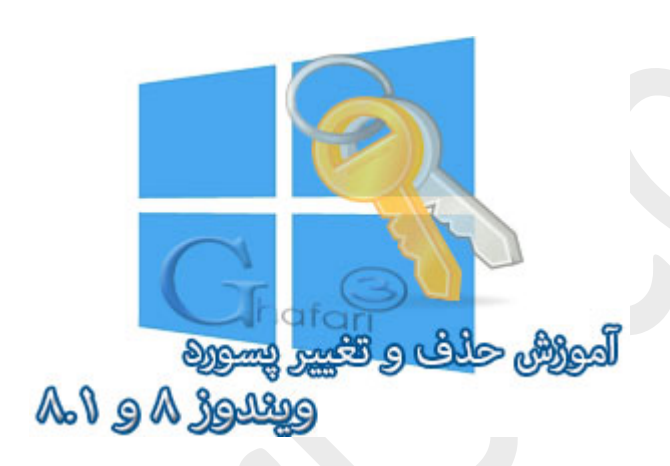

**نام آموزش:**

**آموزش حذف و تغییر پسورد ویندوز 8,1 در اکانت لوکال**

[Ghafari3.com](http://www.ghafari3.com/)**:نویسنده**

در آموزش قبل شما را ب[ا](http://www.ghafari3.com/kk4p) [قرار دادن پسورد برروي اکانت لوکال در ویندوز 8](http://www.ghafari3.com/kk4p) و 8,1 آشنا نمودیم.

در آموزش دیگري به نحوه حذف پسورد ویندوز 8,1 [و سوپیچ به اکانت لوکال](http://www.ghafari3.com/kk43) پرداختیم. در این مطلب شما را با چگونگی تغییر و یا حذف پسورد در اکانت یا یوزر لوکال در ویندوز 8 و 8,1 آشنا میکنیم.

توجه **:**استفاده از اکانت مایکروسافت براي ورود به ویندوز 8 یا 8,1 سبب خواهد شد تا ویندوز همواره براي ورود، از شما درخواست پسورد کند و امکان حذف پسورد نخواهد بود مگر اینکه یوزر Local ایجاد کرده و به آن سوئیچ کنید. اگر اکانت مورد استفادهي شما در ویندوز 8 و یا 8,1 ، اکانت مایروسافت است، باید مطل[ب](http://www.ghafari3.com/kk43) [آموزش حذف پسورد](http://www.ghafari3.com/kk43)  ویندوز 8,1 [, سوپیچ به اکانت لوکال](http://www.ghafari3.com/kk43) را مطالعه نمایید.

اگر اکانت شما لوکال است مراحل زیر را مطالعه نمایید.

راهنماي تغییر و حذف پسورد اکانت لوکال (Account Local (در ویندوز 8 و 8,1 (حذف و یا تغییر پسورد ویندوز):

-1 نشانگر موس را در گوشه بالا یا پایین سمت راست دسکتاپ قرار دهید و از نوار چارمز (Bar Charms( برروي Settings و سپس در پایین صفحه برروي settings PC Change کلیک کنید.

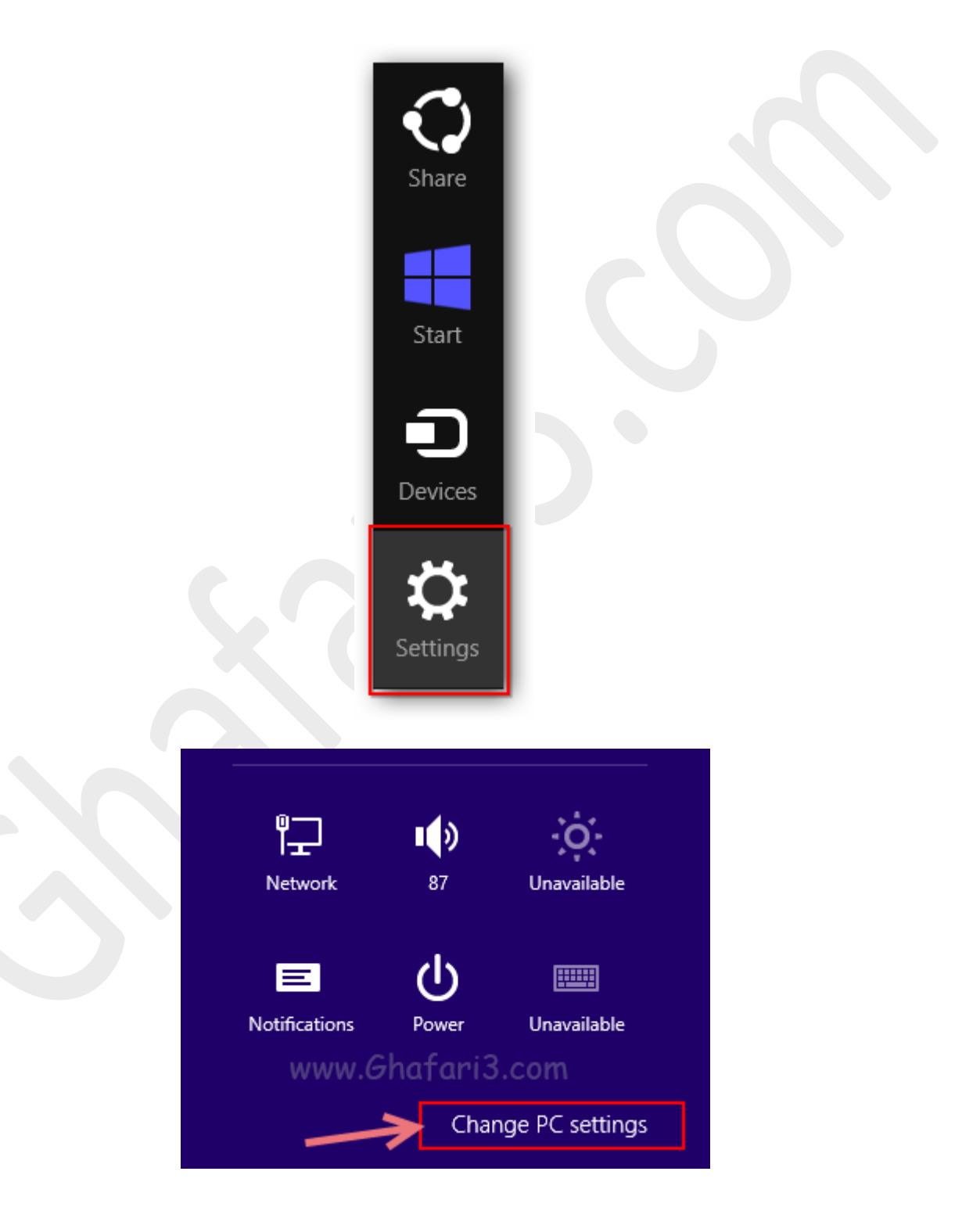

-2 در منوي سمت چپ در ویندوز 8,1 برروي **Accounts** کلیک کنید. (در ویندوز 8 باید برروي **Users** کلیک نمایید)

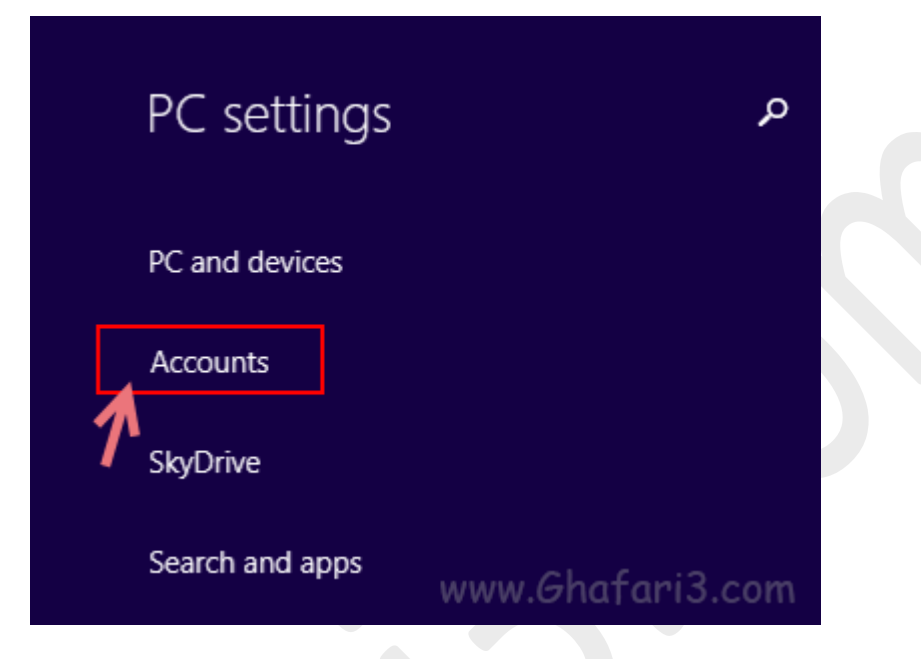

-3 همانند تصویر زیر برروي **options in-Sign** کلیک نمایید. در گزینههاي نمایش داده شده در سمت راست و در بخش **Password** برروي **Change** کلیک نمایید.

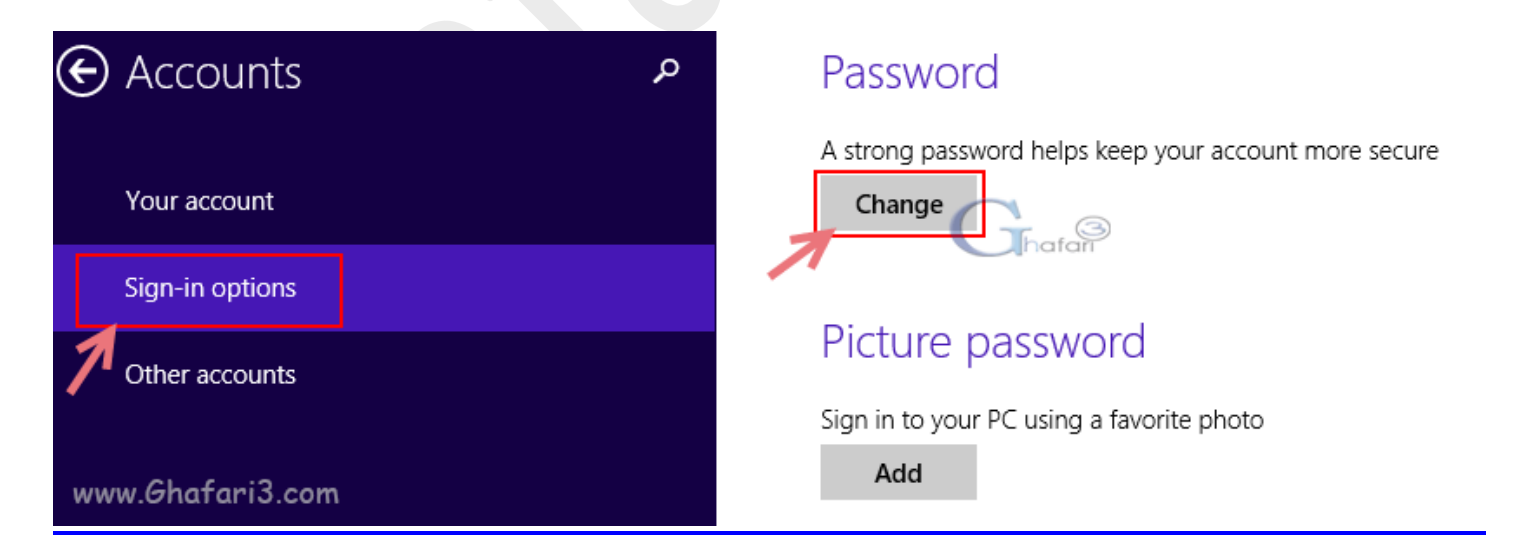

-4 در بخش **Password Current**، پسورد فعلی اکانت خود را وارد نمایید و برروي **Next** کلیک کنید.

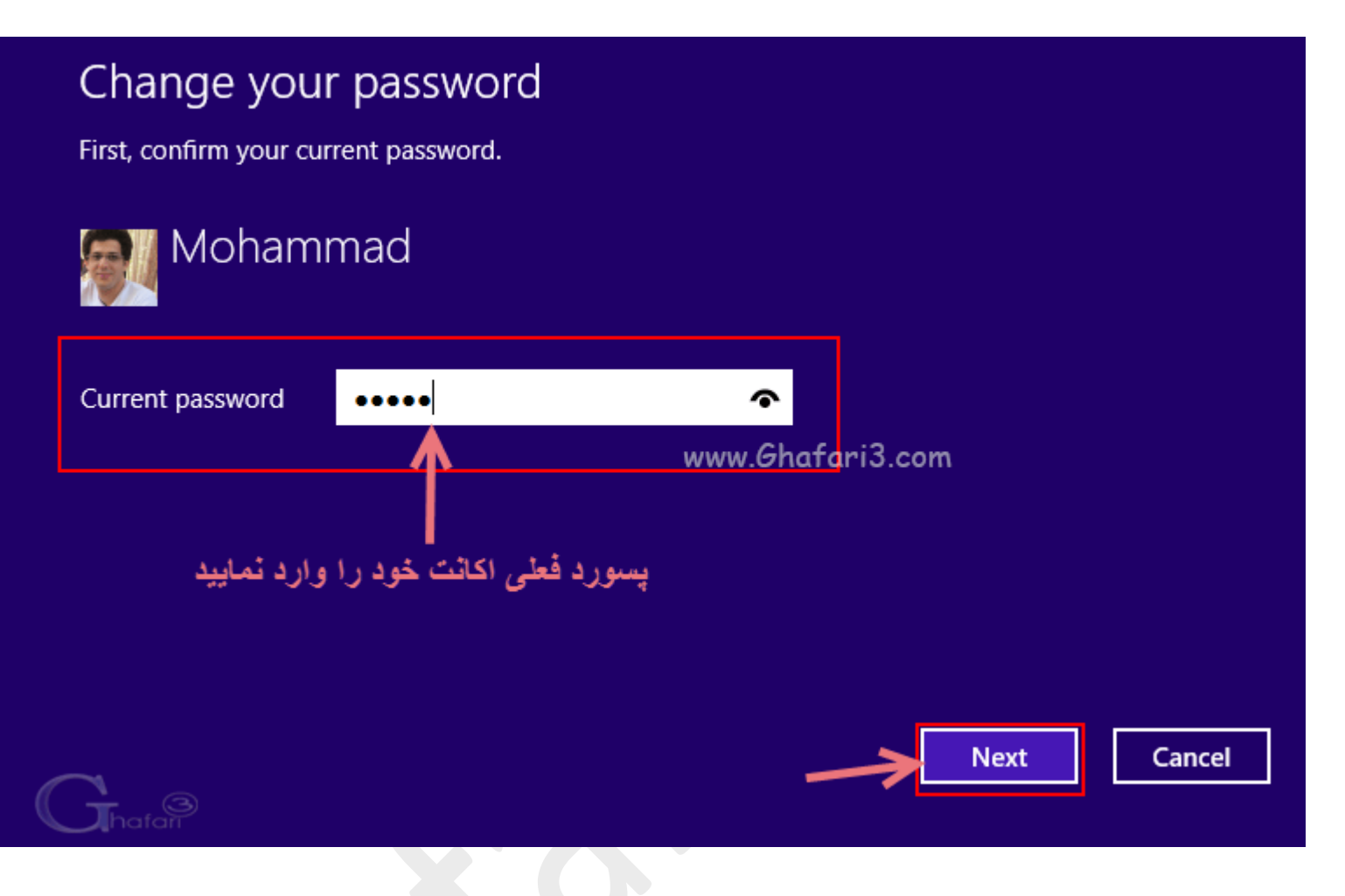

-5 در این مرحله، اگر قصد حذف پسورد را از اکانت خود دارید، گزینهها را خالی باقی گذاشته و برروي Next کلیک کنید.

اگر قصد تغییر (تعویض) پسورد فعلی را دارید در بخش **Password New**، پسورد دلخواه خود و در بخش

**password Reenter** مجدداً پسورد را وارد نمایید. در بخش **hint Password** عبارتی را به عنوان یادآور رمز قرار داده شده وارد کنید. برروي **Next** کلیک کنید.

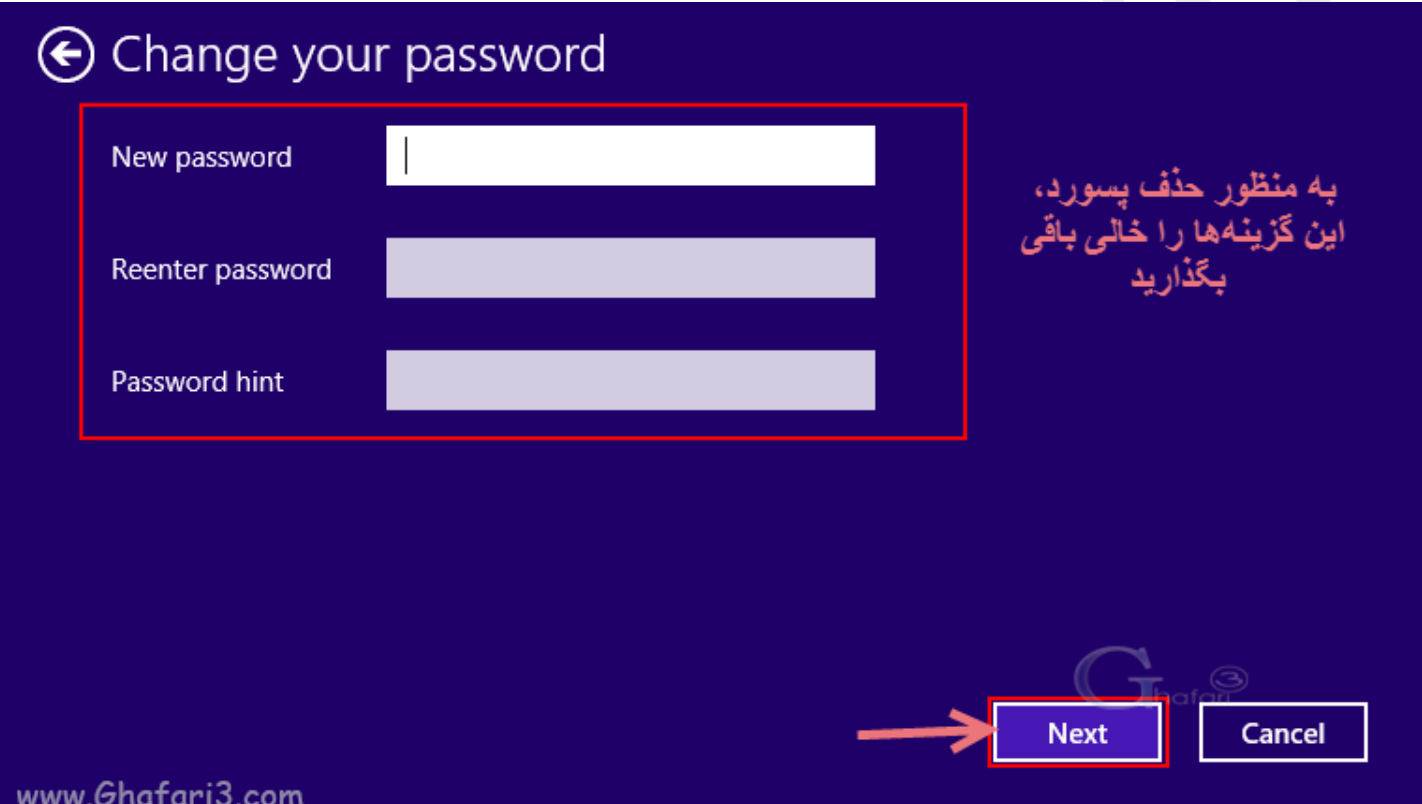

-6 برروي **Finish** کلیک نمایید. پسورد اکانت شما تغییر داده شده و یا حذف شده است. پس از out Singو یا پس از ریست ویندوز، براي ورود مجدد به اکانت خود، شاهد تغییرات خواهید بود.

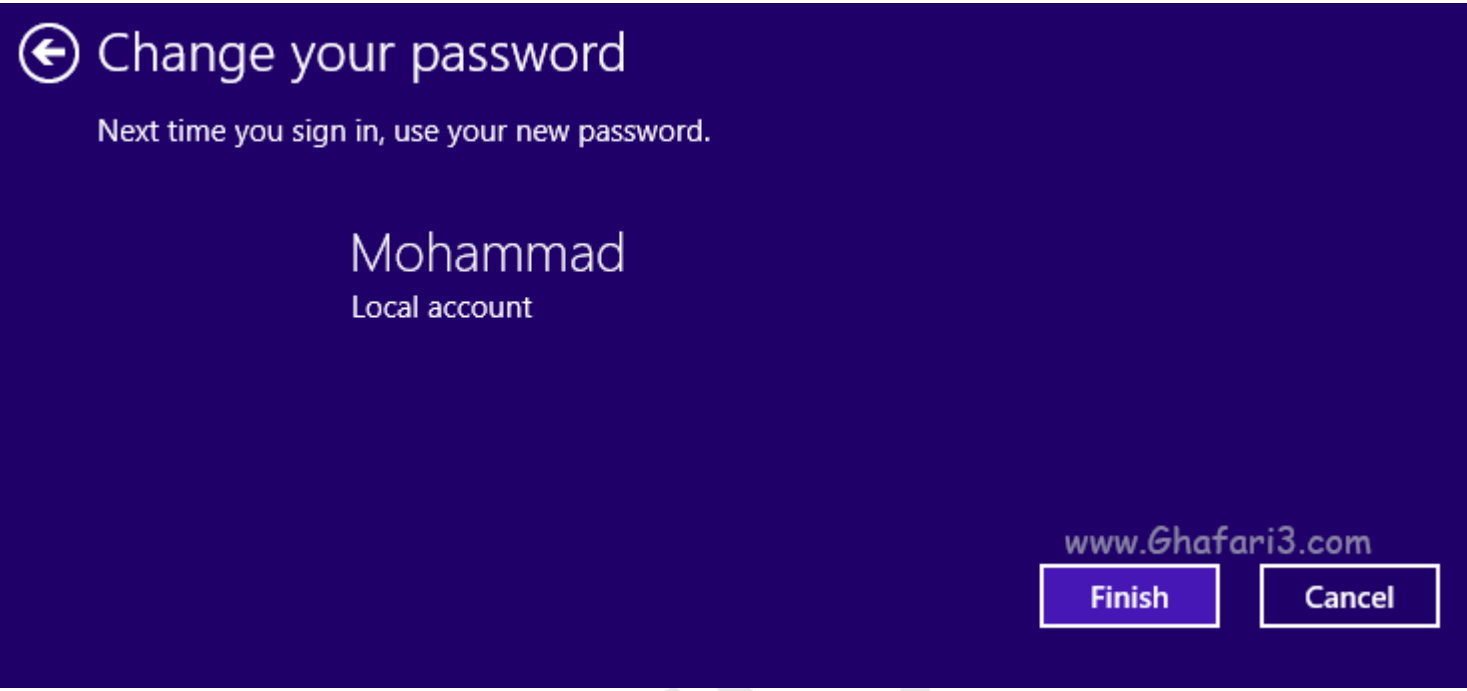

هرگونه کپیبرداري از مطالب آموزشی سایت، فقط با ذکر منبع و لینک به پست آموزشی مجاز است.

سئوالات خود را در سایت مطرح نمایید.

► لینک کوتاه این مطلب آموزشی ◄ [www.ghafari3.com/kkdc](http://www.ghafari3.com/kkdc)

Ghafari3.com Education & Download Central